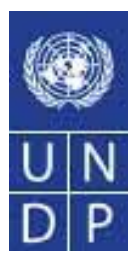

# Guía de Capacitación para Oferentes en el Sistema eTendering

# Edición No. 3

# Febrero 2015

# ÍNDICE:

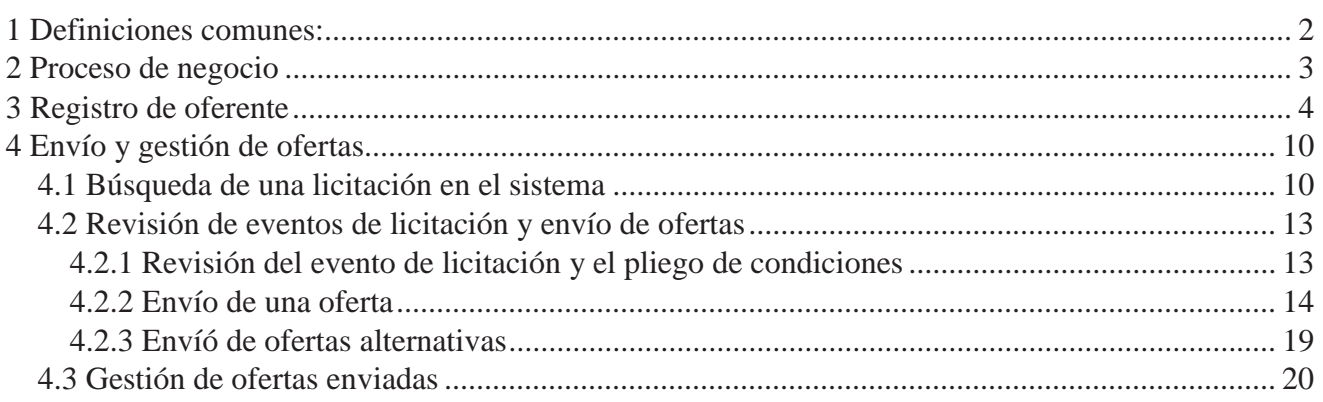

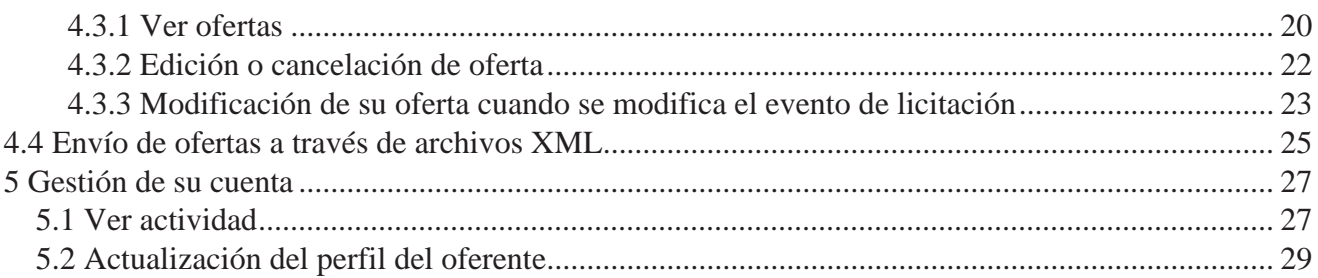

#### **1 Definiciones Comunes:**

**Oferta** El envío de una oferta para un evento.

#### **Factor de licitación**

Requisitos de licitación y criterios de evaluación, que pueden o no estar relacionados con costos, que se toman en cuentan para la adjudicación de un evento. Los factores de licitación pueden ser pasa o no pasa o se les pueden asignar una ponderación y ser utilizados para determinar la oferta mejor calificada.

Los factores de licitación incluyen precio, garantías sobre el producto, acuerdos de nivel de servicio y calificaciones de defectos.

#### **Oferente**

Cualquier persona registrada para enviar una oferta en un evento. El término *oferente* aplica tanto en casos de un evento de venta (es decir, cuando el PNUD vende bienes) o un evento de compra (es decir, cuando el comprador es el PNUD).

**Unidad de Negocio** Un código de identificación que representa un alto nivel de organización de la información sobre el negocio, representado generalmente en una Oficina de País del PNUD o departamento en la Sede.

**Evento de compra** En un evento de compra, el PNUD busca comprar bienes o servicios. Quien crea el evento puede especificar otros factores adicionales al precio y asignarles una ponderación, lo cual se tendrá en cuenta en la adjudicación. Los oferentes deben enviar sus ofertas, incluyendo las respuestas a los factores de licitación, antes de la Fecha Límite establecida, después de la cual se evaluarán las ofertas y se adjudicará el evento. Hay dos tipos de eventos de compra en *PeopleSoft Strategic Sourcing* (Abastecimiento Estratégica PeopleSoft):

> *Subasta*: Conocido también como subasta inversa. Las ofertas son visibles para todos los oferentes. Los oferentes pueden enviar múltiples ofertas, con el fin de ganarle a la oferta que actualmente tiene el puntaje más alto.

*RFx sellado*: Este es similar a un evento RFx, pero también evita que el creador del evento de compra vea las ofertas hasta cuando haya concluido el evento. Es utilizado por el PNUD para procesos de tipo Convocatoria de Licitación (ITB, sigla en inglés) y Solicitud de Ofertas (RFP, sigla en inglés).

**Fecha Límite** La fecha y hora de cierre de un evento, lo que significa que ya no se aceptan ofertas.

**Creador del Evento** Quien genera el evento en el sistema

**Tipo de factor** El tipo de información que se solicita en relación con el factor de licitación; puede ser monetario, fecha, texto, sí/no o lista.

- **Fecha de Vista Previa** El tiempo disponible antes de la fecha de inicio de un evento. Durante la vista previa los oferentes pueden ver el evento y pueden ingresar información de la oferta al sistema pero no podrán enviar su oferta. Ofrecer una vista previa para un evento es opcional.
- **Evento Público** Un evento en el cual cualquier individuo u organización puede enviar una oferta.
- **RFx** Una solicitud de información o solicitud de cotización para un evento en el cual cada oferente envía una sola oferta; los oferentes no pueden ver las ofertas ni las puntuaciones de los demás.

#### **Evento de Venta**

 También conocido como una *subasta*. En un evento de venta, el creador del evento pone un bien o servicio a la venta. El creador puede especificar otros factores adicionales al precio, los cuales se tienen en cuenta en la adjudicación. Los oferentes deben enviar sus ofertas, incluyendo las respuestas a los factores de licitación, antes de la Fecha Límite establecida, después de la cual se evaluarán las ofertas y se anunciarán los ganadores. Hay dos tipos de eventos de venta en *PeopleSoft Strategic Sourcing* (Abastecimiento Estratégica PeopleSoft):

*Subasta*: Las ofertas son visibles para todos los oferentes. Los oferentes pueden enviar múltiples ofertas, con el fin de ganarle a la oferta que actualmente tiene el puntaje más alto.

 *RFx sellado*: Cada oferente envía una oferta en la fecha límite establecida, momento en el cual los creadores del evento evalúan las ofertas y adjudican el evento. Los oferentes nunca ven las ofertas de los demás pero el creador del evento puede ver todas ofertas durante todo el evento.

**SetID** Un código de identificación que representa un conjunto de información de la tabla de control o *tablesets*. Un *tableset* es un conjunto de tablas (registros) utilizado para definir las opciones de estructura y procesamiento de su organización.

**Fecha de Inicio** La fecha y hora en que abre el evento de licitación.

**ID de Usuario** El número del sistema que identifica el individuo que genera una transacción.

**Ponderación** Se ponderan tanto los factores de licitación como los rubros para reflejar su nivel de importancia. La ponderación es utilizada para analizar y calificar a las ofertas.

#### **2 Proceso de Negocio**

El módulo de ETendering está diseñado para facilitar la colaboración entre los compradores y proveedores de bienes y servicios. Mediante las funcionalidades que ofrece el módulo, los usuarios (los compradores) pueden gestionar los eventos de licitación, monitorear las participaciones y evaluar las ofertas, y de esa manera optimizar el proceso de licitación.

Cuando generan un evento, los usuarios tienen la opción de invitar a proveedores/vendedores específicos o generar un evento público. Una vez se publica el evento, se les envía automáticamente una invitación a todos los invitados. **Para poder participar en un evento, los proveedores primero deben registrarse como Oferente en el portal de proveedores** y luego enviar ofertas para los eventos a los que son invitados.

Los elementos como los factores de licitación les permiten a los usuarios asignar una ponderación y dar respuestas ideales para la evaluación.

### **3 Registro del Oferente**

En esta sección se explican los pasos que deben tomar los oferentes para registrarse en el sistema eTendering. Este es un proceso único de auto-registro en el cual los oferentes deben suministrar información relevante, como su nombre, correo electrónico, dirección e información sobre la organización que representan, si es el caso. Una vez se haya completado el proceso de registro, el oferente puede ingresar al sistema utilizando su propio nombre de usuario y contraseña.

Quienes se están registrando por primera vez deberán seguir las siguientes instrucciones para ingresar y generar acceso:

Página web: https://etendering.partneragencies.org

**Nombre de usuario: event.guest Contraseña: why2change** 

### *Favor tomar en cuenta:*

- *1. Se recomienda crear un nombre de usuario con dos partes, su nombre y su apellido, separados por ".", parecido al que está arriba.* 
	- *2. La página de registro le permite a los Oferentes crear un nombre de usuario. El sistema generará una contraseña temporal, que será enviada al oferente al correo electrónico que ha suministrado durante el proceso de registro. Se les pedirá a los oferentes crear su propia contraseña.*

Navegación: *Manage Events and Place Bids (Gestión de Eventos y Envío de Ofertas)* > *Register Bidder (Registro del Oferente)*

1.) Ingrese los datos del oferente: Cuando el oferente ingresa por primera vez con el nombre de usuario y la contraseña suministrados arriba, los oferentes deben registrarse siguiendo los siguientes pasos:

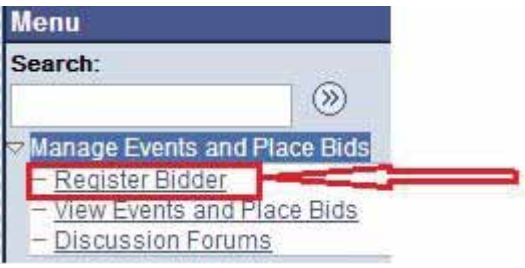

# **Bidder Registration**

# Step 1 of 6: Preliminary information.

These questions will determine the type of bidder you will become.

\* Required Field

1. Please select the type of bidder which best describes you.

**O** Business

**Individual** 

2. What type of bidding activities are you interested in?

**Buying goods/Services** 

Selling goods/Services

**O** Both

 $Next$ 

Cancel Registration

\* Required Field

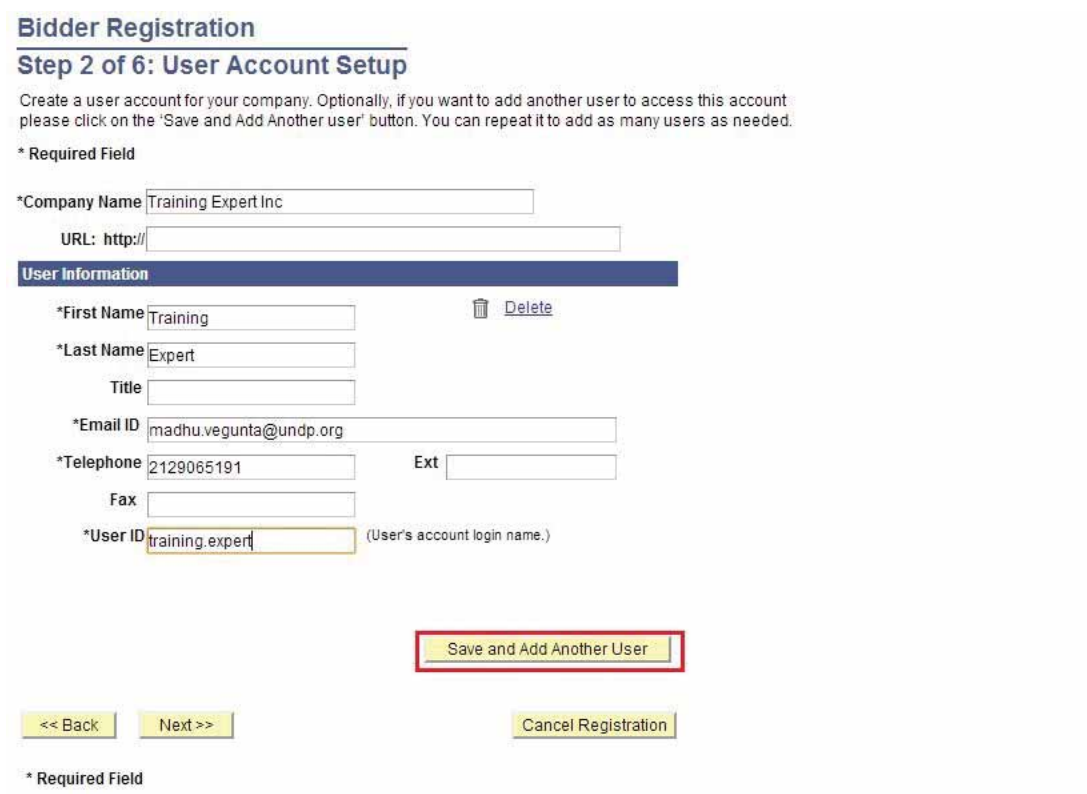

El nombre de la empresa debe corresponder al nombre reconocido y registrado en la oficina de registro correspondiente. El nombre y apellido deben corresponder al nombre de la persona autorizada por su empresa para usar el sistema y representar a la compañía. Usted puede agregar varios usuarios bajo el mismo perfil de Oferente. Cada usuario agregado tendrá su propio Identificación de Usuario y contraseña.

Una vez haya creado todos los usuarios que quiere crear, haga clic sobre "next" (siguiente) para para al siguiente paso.

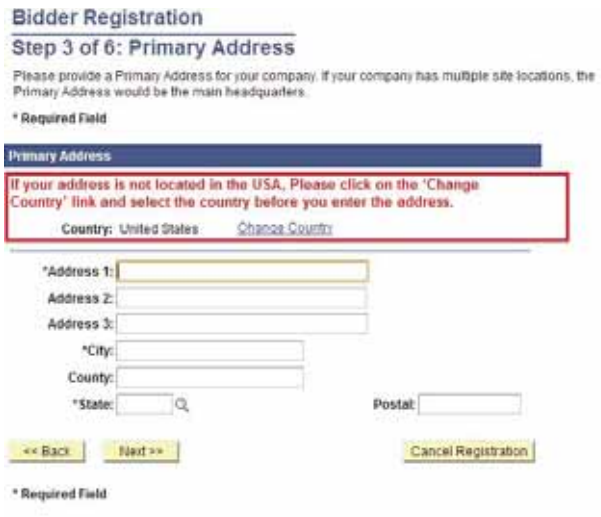

Seleccione el país e ingrese la dirección de su empresa. Favor notar que el sistema selección USA (Estados Unidos) por defecto, por lo que se debe corregir si es necesario.

# **Bidder Registration** Step 4 of 6: Other Account Addresses

#### \* Required Field

The Primary Address you have entered for Training Expert Inc is: 1 Main Street New York, New York 10017, United States

If you need to make corrections, click the Back button and edit your fields.

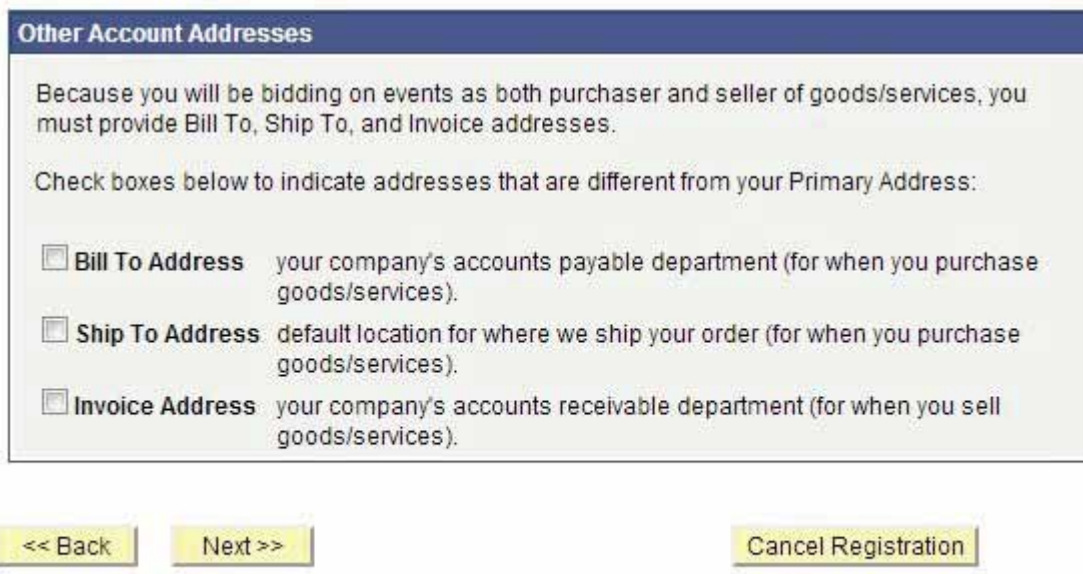

\* Required Field

El paso 4 es opcional. Si no tiene direcciones adicionales para su empresa, puede saltar este paso haciendo clic en "next" (siguiente) para pasar al siguiente paseo.

# **Bidder Registration**

# Step 5 of 6: Address Contacts

Please enter additional addresses as necessary. (This is required only if your Primary Address is not used for all address types.) Next, please designate each of your registered users to an appropriate address category. If you're not sure which address category is the best match, choose "Primary Address".

\* Required Field

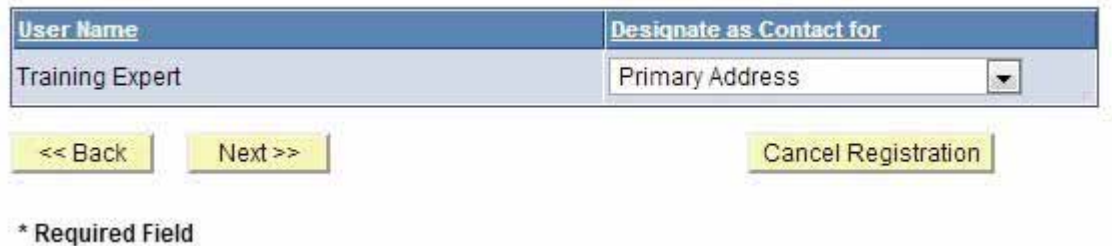

En este paso es necesario asignar una dirección a cada uno de los usuarios creados. Asegúrese de que se le haya asignado una dirección a cada usuario.

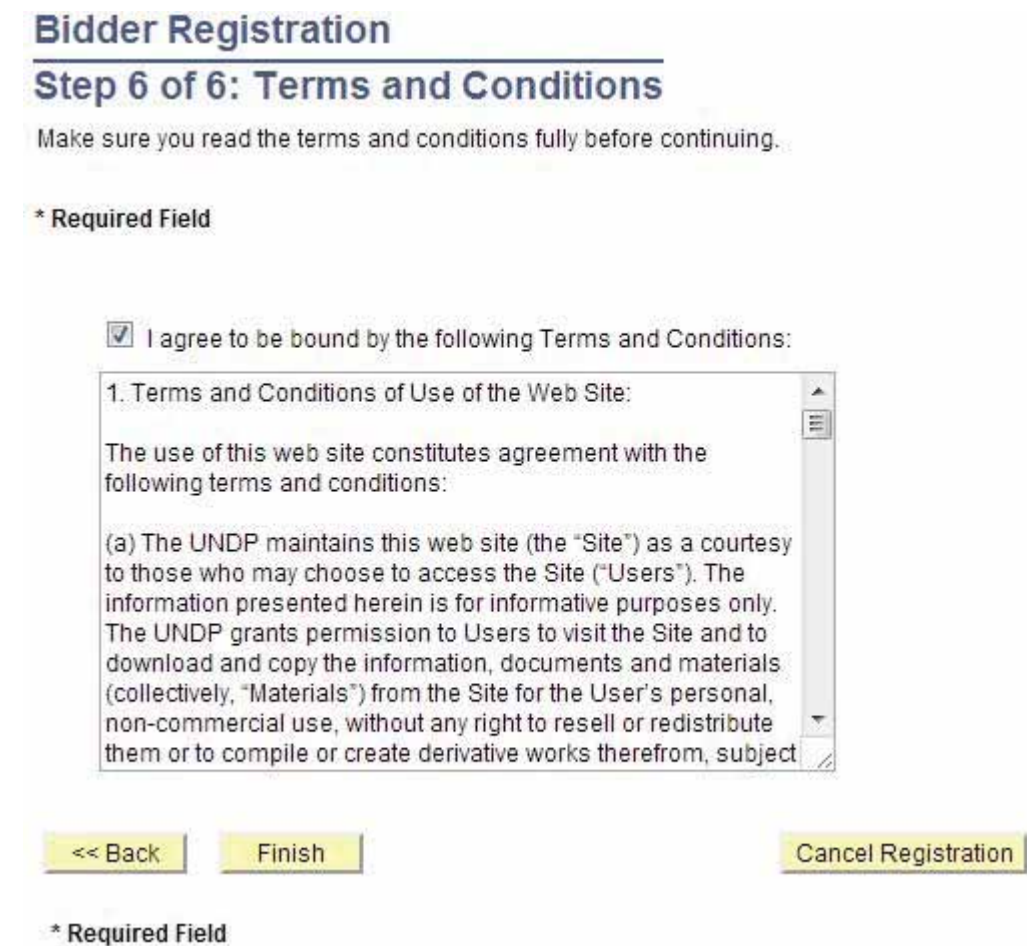

# **Bidder Registration**

Bidder registration for Training Expert Inc was successful.

You will receive a confirmation email with your username and password. Please note there may be delay in granting the necessary access to you. Therefore, please close this browser completely and wait for 15 minutes and use the url provided in the email

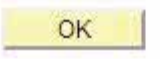

Una vez haya completado todos los pasos mencionados arriba, borre el historial, los *cookies*, los archivos temporales de Internet y cierre el navegador. Este paso es muy importante. Si no borra el historial, es posible que no funcione la contraseña temporal (el navegador de Internet intentará usar la contraseña "why2change" que está guardado en su memoria de navegación). El sistema le enviará mensaje con una contraseña temporal al correo electrónico registrado. Usted debe esperar unos 30 minutes para que el sistema actualice su perfil y así garantizar que se dé el acceso correcto y luego debe usar esa contraseña para ingresar al sistema y revisar y hacer ofertas sobre los licitaciones abiertas.

Cuando ingresa por primera vez con la contraseña temporal, se le pedirá que cambie la contraseña a una de su preferencia. Una vez cambiada, podrá ingresar al sistema y revisar los procesos de licitación y enviar ofertas.

#### **4 Envío y gestión de ofertas**

En esta sección encontrará instrucciones para buscar eventos de licitación y revisar los pliegos de condiciones, enviar ofertas y gestionar las ofertas enviadas.

#### **4.1 Búsqueda de un evento de licitación en el sistema**

El sistema no envía notificaciones automáticas cuando se publica un evento. Sin embargo, el PNUD publicará anuncios de licitación en la página web del PNUD, UNGM y otros medios relevantes, haciendo referencia al sistema eTendering. No obstante, los oferentes invitados directamente a través del sistema a participar en un Evento de Licitación recibirán una notificación por correo electrónico informando sobre el evento y adjuntando todos los archivos relevantes al evento de licitación, con un vínculo directo al evento de licitación en el sistema.

Para buscar eventos de licitación, ingrese a *Manage Events and Place bids (Gestión de Eventos y Envío de Ofertas) >> View Events and Place Bids (Ver Eventos y Enviar Ofertas)*:

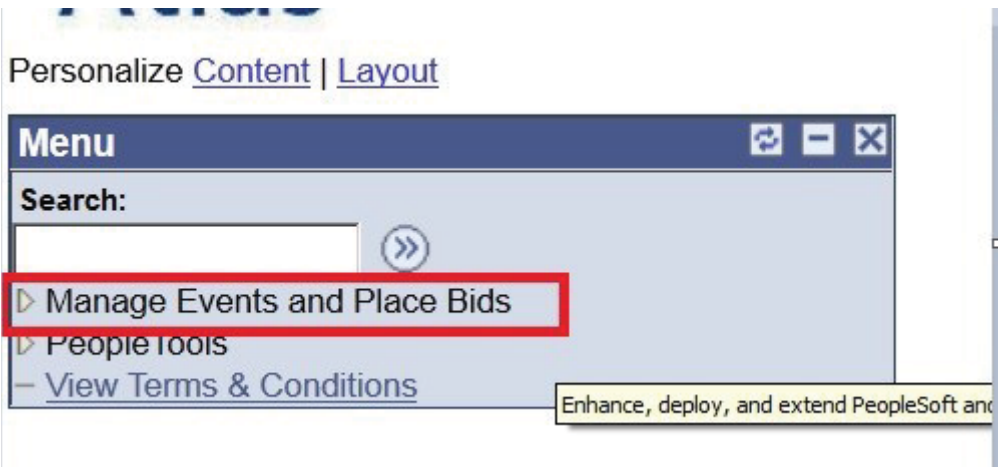

Se desplegará un menú. Haga clic en *"Manage Events and Place Bids"*

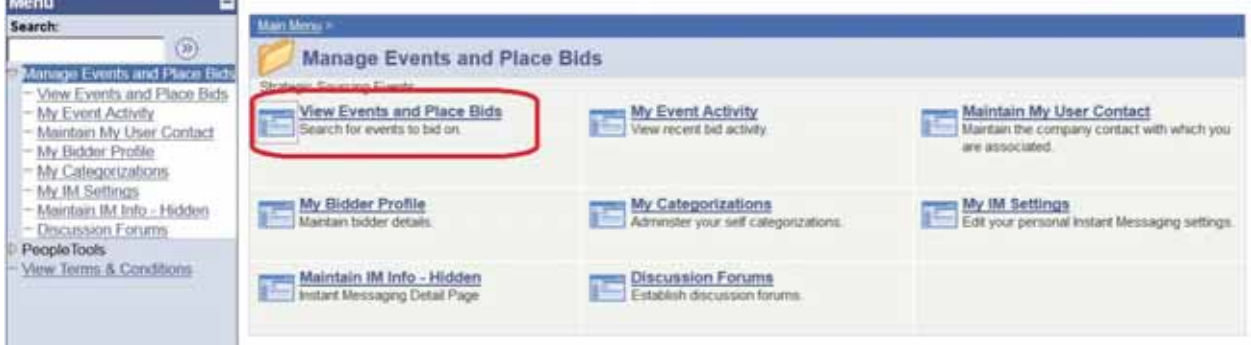

Busque el evento de licitación que le interesa. Existen varios campos de búsqueda. Debe seleccionar un filtro, si no, no aparecerá ningún resultado de la búsqueda:

## **/iew Events and Place Bids**

Inter search criteria to locate an event for viewing or placing bids.

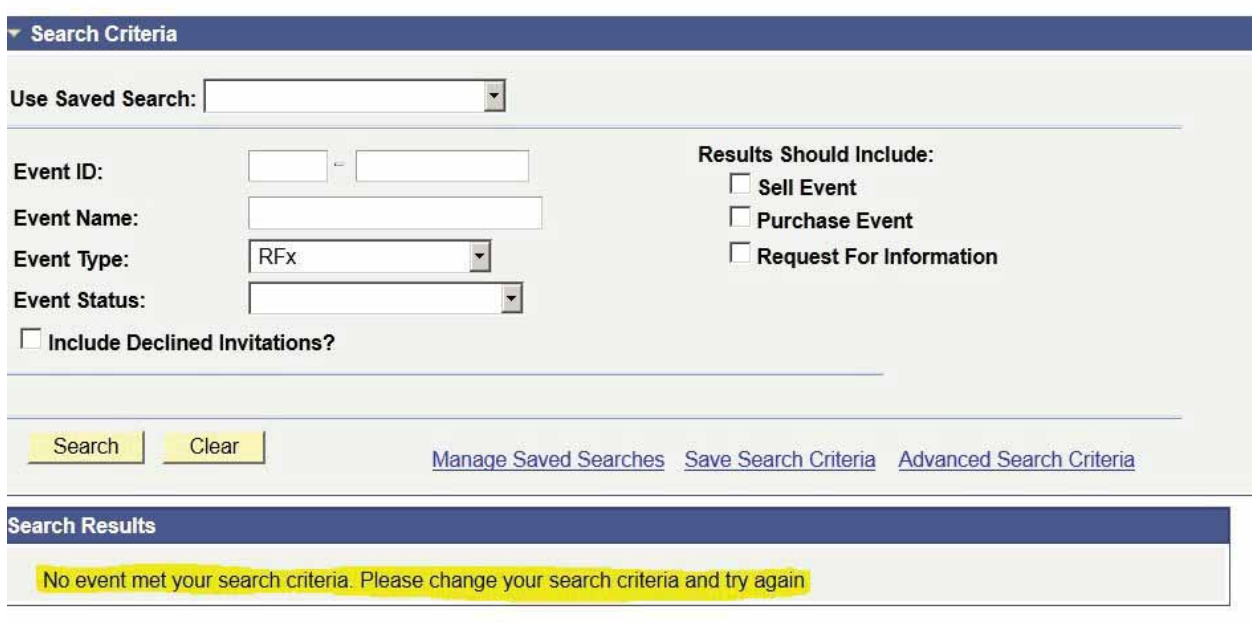

Usted puede filtrar por tipo de evento en "*Results should include:"(Resultados deben incluir)* a la derecha o por información sobre un evento específico de licitación a la izquierda. También puede guardar los criterios de búsqueda para utilizarlos en otra ocasión.

Para buscar un Evento de Licitación particular, utilice el filtro de búsqueda "*Event ID*" (Identificación del Evento). Use el primer cuadro para filtrar todos los eventos de licitación en un país específico utilizando el código de país del sistema. Por ejemplo, el código del sistema para Afganistán es AFG10. Usted puede contactar al punto focal de la Oficina de País del PNUD si no conoce el código específico del país.

#### **View Events and Place Bids**

Enter search criteria to locate an event for viewing or placing bids.

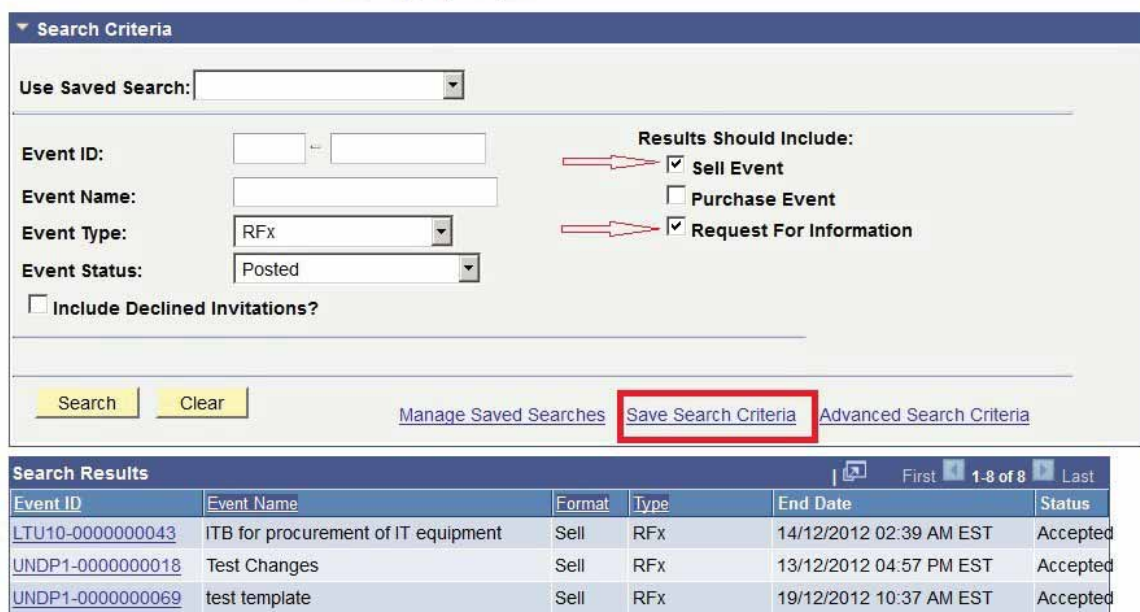

#### **4.2 Revisión de Eventos de Licitación y Envío de Ofertas**

Esta sección contiene información sobre cómo revisar los pliegos de condiciones, expresar su interés en participar y suscribirse al evento, y enviar una oferta para un evento específico de licitación.

#### *4.2.1 Revisión de eventos de licitación y pliegos de condiciones*

Cuando haya encontrado y seleccionado el evento de licitación que buscaba, aparecerá la siguiente pantalla con información básica sobre el Evento de licitación:

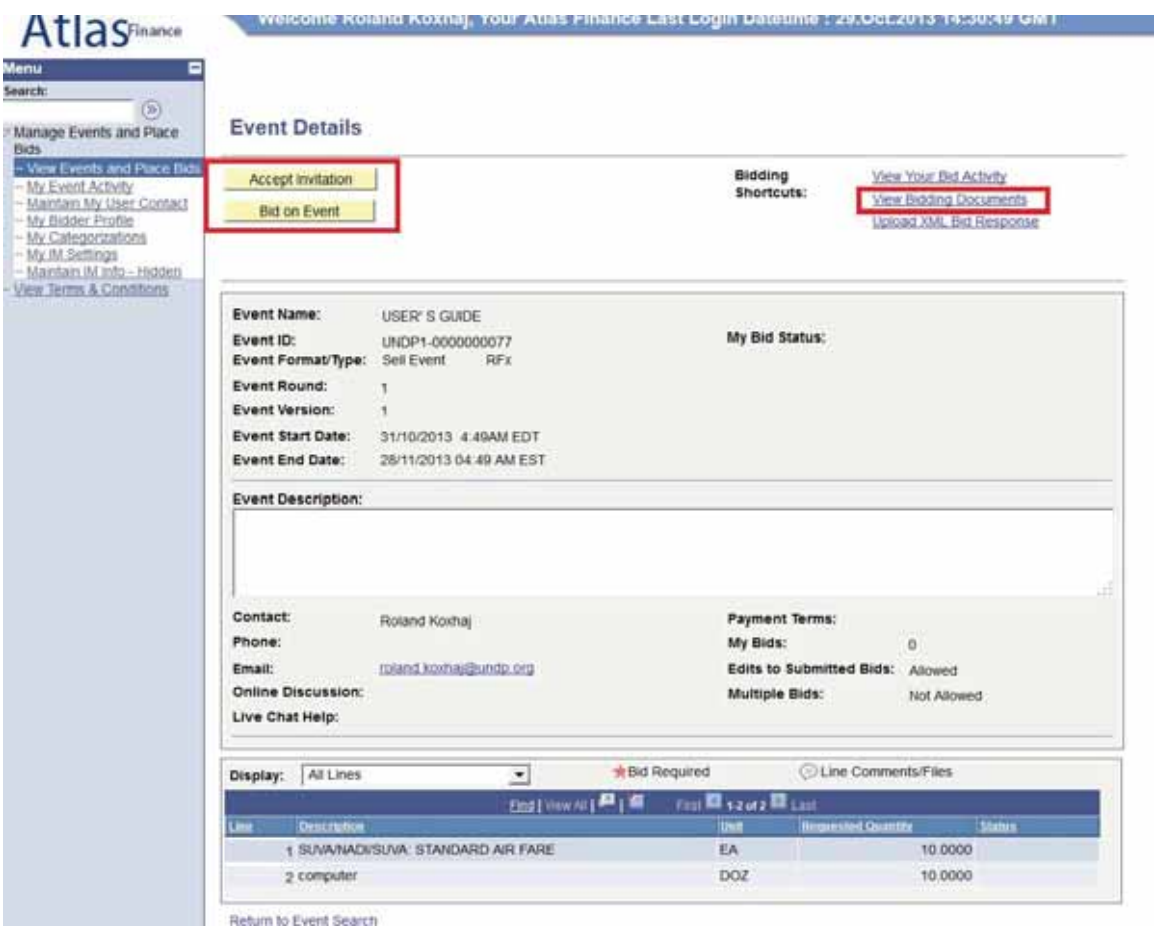

Para ver los documentos relacionados con esta licitación, usted debe hacer clic en "View Bidding Documents" (Ver Documentos de Licitación) en la parte superior derecha. Se abrirá una pantalla con vínculos a documentos que se pueden bajar. Si está interesado en participar en el evento, haga clic en "Accept Invitation" (Aceptar Invitación). **Nota importante**: Si usted no ha aceptado la invitación, no será notificado por correo electrónico de los cambios o las clarificaciones que pueden hacerse en relación con el evento de licitación durante el período de licitación. El hecho de aceptar una invitación no obliga a los oferentes a enviar una oferta.

Los oferentes invitados directamente en el sistema también podrán ver el botón "Decline Invitation" (Declinar Invitación). Se le pedirá amablemente dar una razón por la cual no acepta participar en el evento de licitación.

Cuando está listo para enviar su oferta, haga clic en "Bid on Event" (Enviar Oferta para evento de licitación).

# *4.2.2 Envío de una oferta*

Para comenzar el proceso de envío de una oferta, usted debe hacer clic en el botón "Bid on Event" (Enviar Oferta para evento de licitación), en la esquina superior izquierda. Con esto se abrirá la página de envío de ofertas, que usualmente contiene tres componentes principales:

- 1. Respuestas a los Factores de Licitación (preguntas) incluidos en el evento de licitación;
- 2. Cantidad por rubro y precios por unidad;
- 3. Documentos de soporte y otros anexos, según se estipulan en el pliego de condiciones.

Los documentos que hacen parte de su oferta se puede subir haciendo clic en "View/Add General Comments and Attachments" (Ver/Agregar Comentarios Generales y Adjuntos). Desde esta pantalla también puede bajar documentos anexados por el PNUD al Evento de Licitación.

## *Nota: Los nombres de los archivos no pueden exceder los 60 caracteres*.

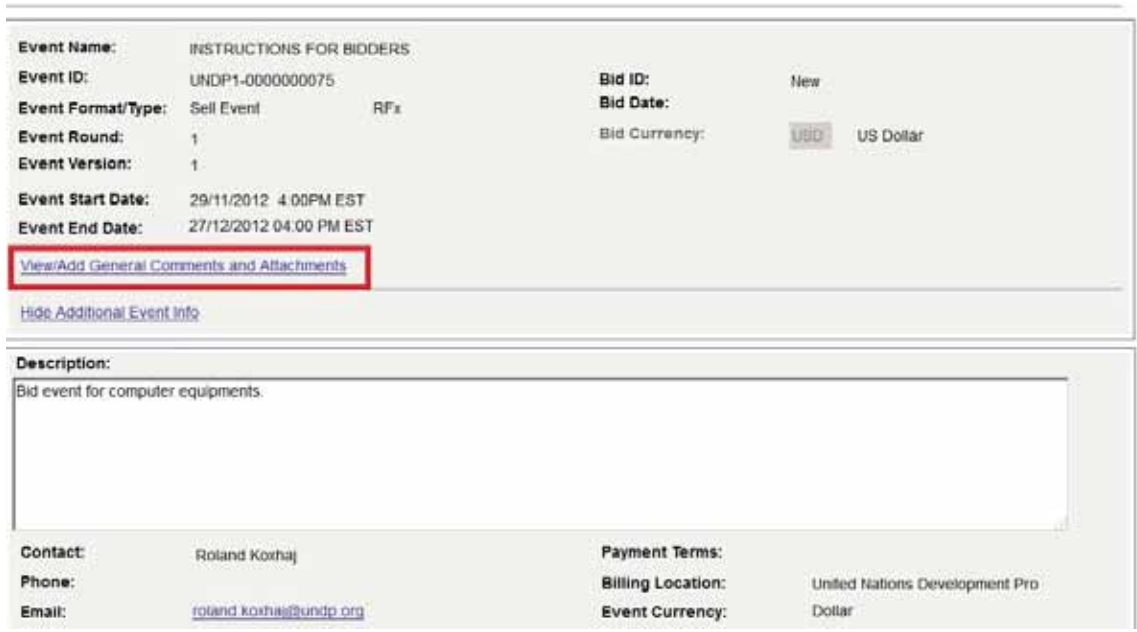

Para subir los documentos que hacen parte de su oferta, haga clic en "Add new Attachments" (Agregar nuevos Adjuntos) y busque su archivo y haga clic en "Upload" (Subir).

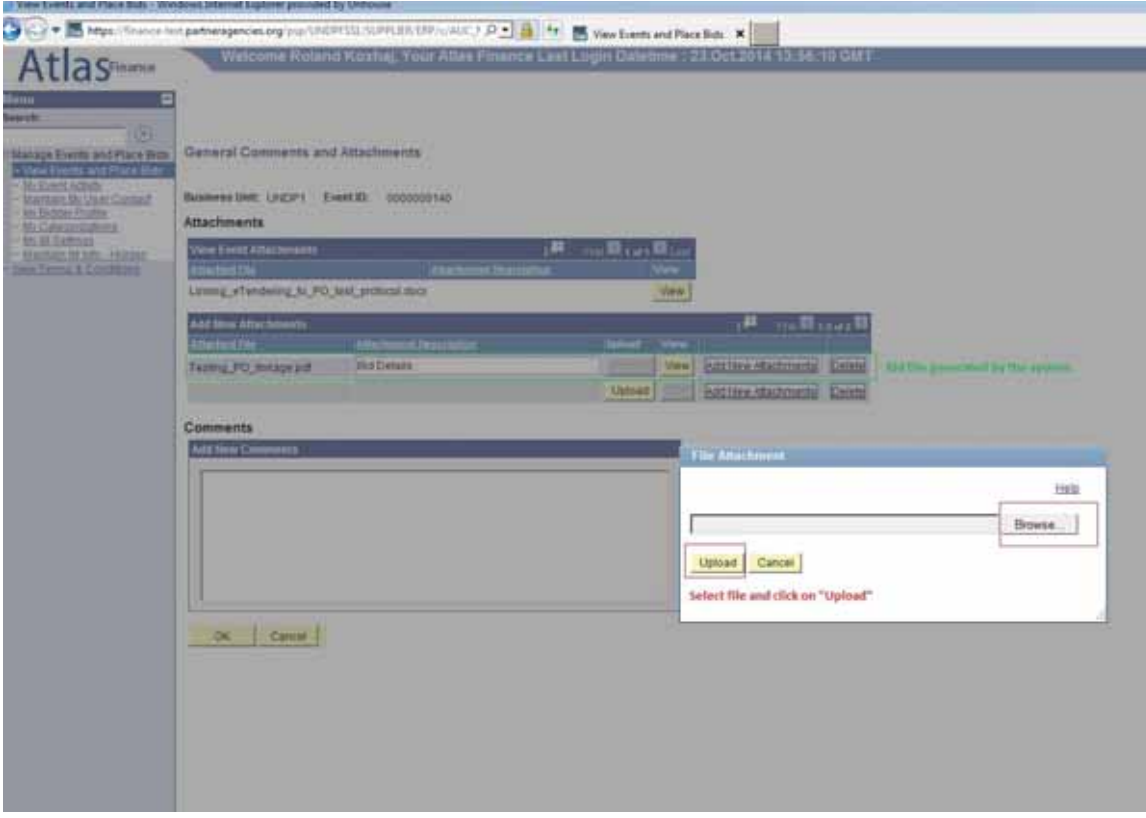

El primer paso para enviar una oferta es cumplir con los requisitos generales del evento de licitación. Las respuestas se pueden ingresar de distintas formas, según el tipo de Factor de licitación. Los oferentes deben responder a todas las preguntas marcadas como "Bid Required" (Requeridos para la oferta). Además, algunas de las preguntas pueden estar marcadas como "Ideal Response Required" (Se requiere respuesta ideal). **Los oferentes deben dar la respuesta requerida, si no, el sistema descalificará la oferta.**

 $\overline{\phantom{a}}$ 

El oferente puede subir documentos relacionados específicamente con una pregunta en particular, por ejemplo, los Certificados de Control de Calidad en la pregunta de licitación relacionada con los certificados de control de calidad.

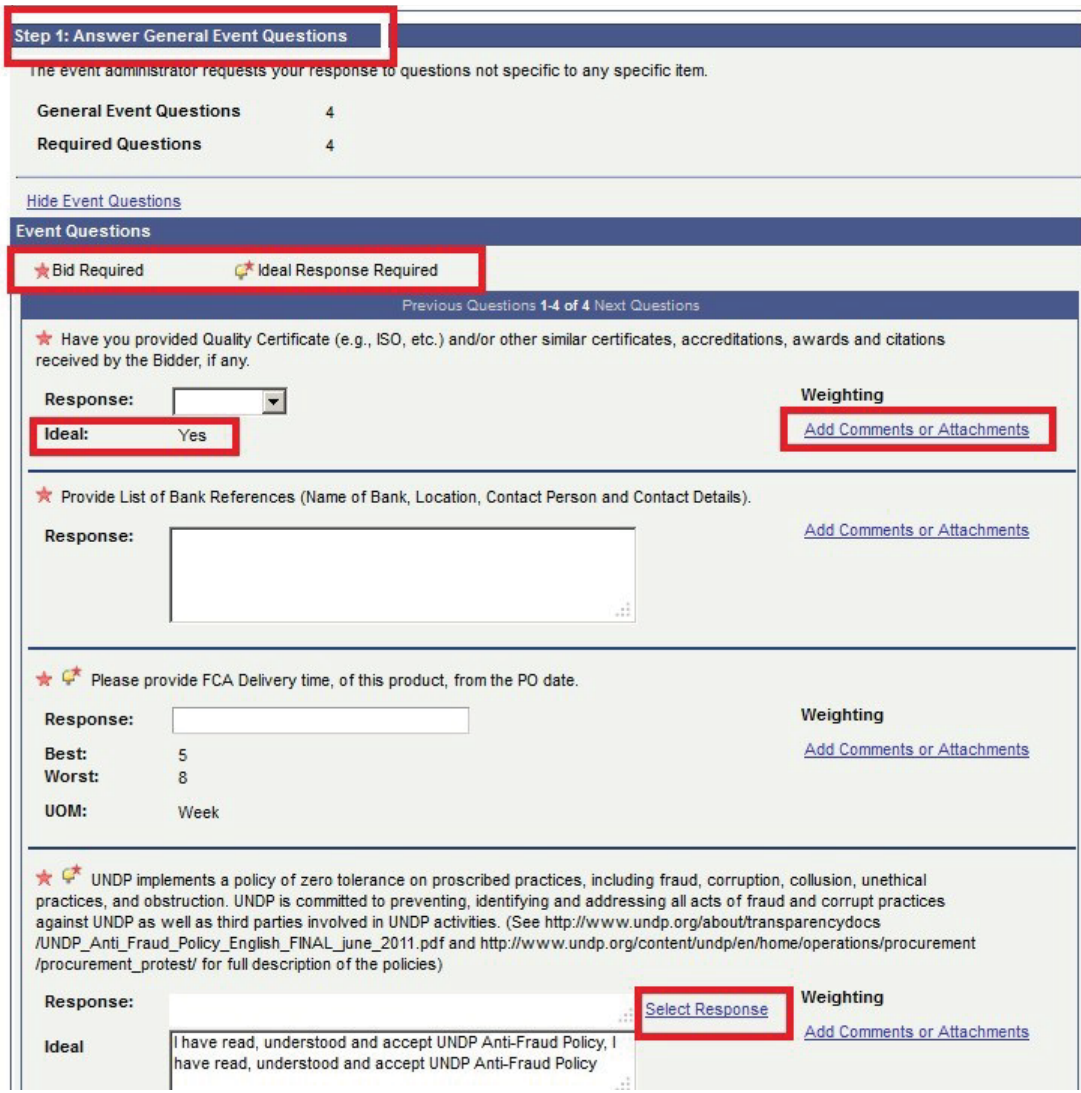

Se pueden ingresar las respuestas a algunas de las preguntas seleccionando las que se encuentran en el cuadro desplegable, algunas son de texto libre o numéricas y algunas requieren que el oferente elije entre varias opciones, por ejemplo.

#### Header Rid Factor List

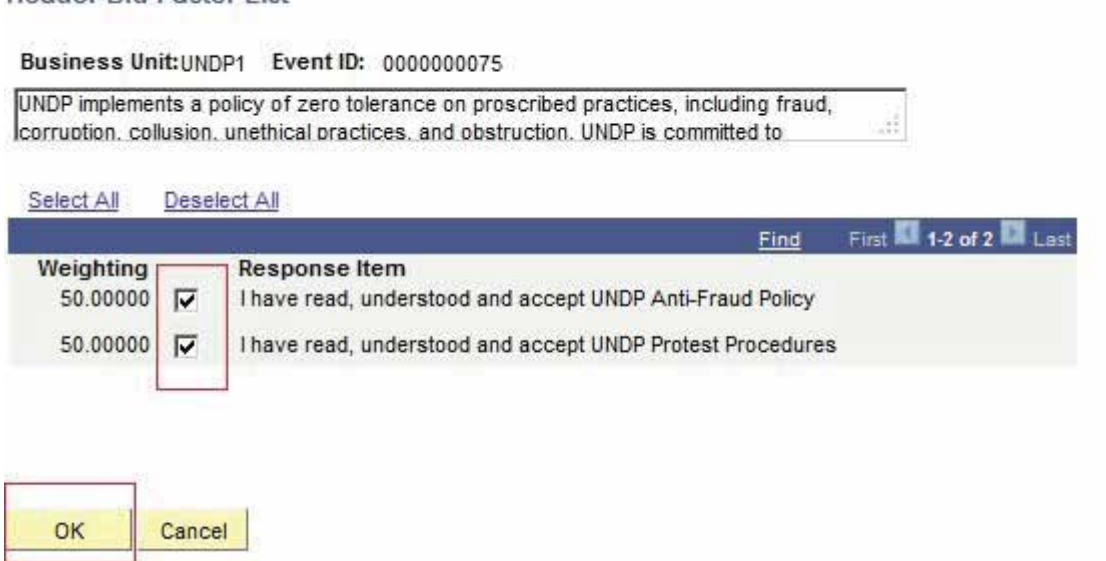

El segundo paso es presentar precios para todos los rubros requeridos así como información específica para cada rubro. Aquí los oferentes pueden ingresar la cantidad que deben cotizar y el precio por unidad. El sistema calculará el total por rubro y el total de todos los rubros. Para hacer comentarios específicos sobre cada rubro o subir documentos relacionados específicamente con ese rubro, por ejemplo, las especificaciones técnicas, usted debe hacer clic en la burbuja de comentario ubicada al lado derecho de cada rubro y allí aparecerá una pantalla de carga.

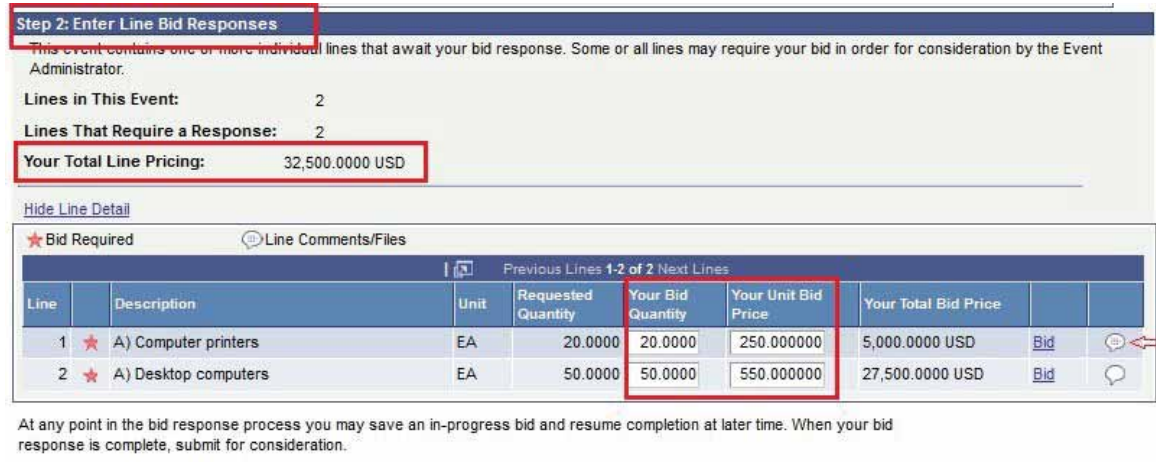

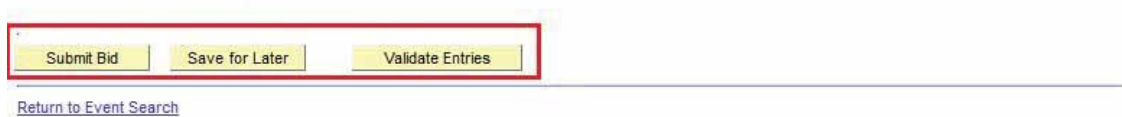

Una vez haya ingresada toda la información requerida, puede guardar su oferta para enviarla en otro momento o enviarla inmediatamente.

**Nota importante: Si hace clic en "Save for Later" (Salvar para después), no se enviará su oferta. La oferta se envía solo si hace clic en "Submit bid" (Enviar oferta), en cuyo caso recibirá un mensaje de confirmación con una copia de la oferta enviada.**  Usted puede hacer clic en "Validate entries" (Validar respuestas) para revisar si las respuestas dadas cumplen con los mínimos de las respuestas requeridas en el evento de licitación y confirmar si la oferta está lista para ser ingresada.

### *4.2.3 Enviar ofertas alternativas*

En los casos en que el PNUD acepta ofertas adicionales, se les permitirá a los Oferentes ingresar más de una oferta en el sistema, una de las cuales sería la oferta principal y la(s) otra(s) serían ofertas alternativas. A continuación se explican las diferentes formas de ingresar una oferta alternativa:

Método 1: Ingrese una oferta alternativa directamente.

En este método usted ingresará una oferta directamente, subiendo toda la información requerida, como son las respuestas a las preguntas de la licitación; los precios; los anexos, etc. a partir de cero. Para hacerlo simplemente haga clic en "Bid on Event" (Envía una oferta para la licitación).

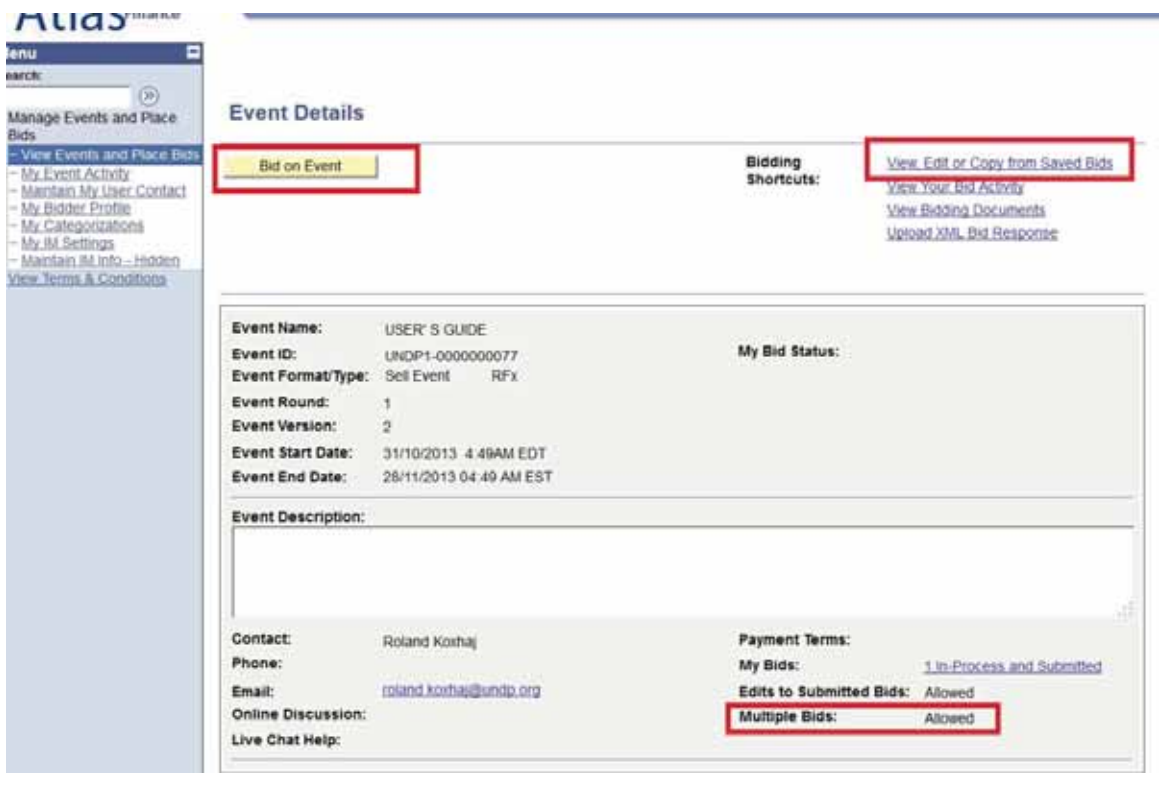

Método 2: Copie de una oferta anterior.

Usted puede utilizar este método si quiere usar la información enviada en su oferta original y luego únicamente hacer los cambios necesarios. Para hacerlo, haga clic en "View, Edit, or Copy from Saved bids" (Ver, editar o copiar ofertas guardadas) y luego haga clic en el vínculo "copy" (copiar). El sistema llenará la oferta con la misma información de la oferta original y luego el Oferente hará los cambios necesarios.

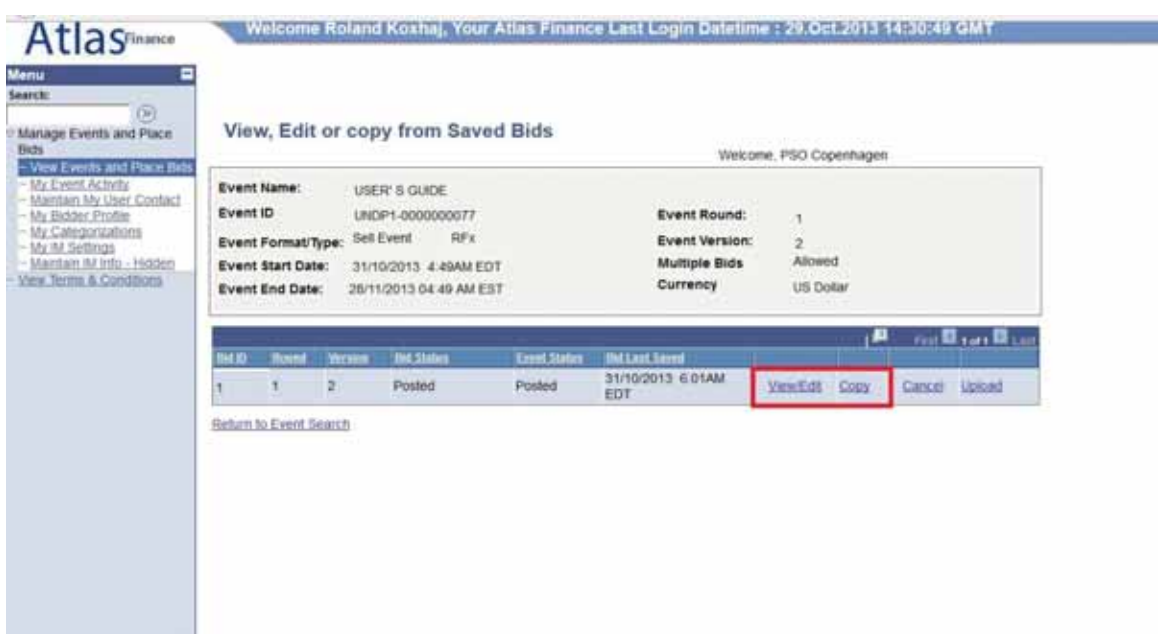

*Nota importante: Asegúrese que la licitación de la cual está tratando de copia sea la última versión del evento de Licitación, de lo contrario recibirá un error de sistema y no podrá utilizar esa licitación.* 

En los casos en que se permite el envío de ofertas alternativas, los oferentes deberán identificar claramente la oferta alternativa y también cancelar cualquier oferta que no sea válida. A continuación se explica cómo cancelar una oferta.

### **4.3 Gestión de Ofertas Enviadas**

En esta sección encontrará instrucciones para revisar, editar o cancelar una oferta que ya ha sido enviada.

# *4.3.1 Revisar la oferta*

Recomendamos revisar la oferta enviada para garantizar que usted haya suministrado toda la información requerida. Para hacerlo, abre la oferta enviada en "View Events and Place bids" (Ver Eventos y Enviar Ofertas) y seleccionar el Evento de Licitación correspondiente. Haga clic en "View, Edit or Copy from Saved Bids" (Ver, editar o copiar ofertas guardadas).

#### **Event Details**

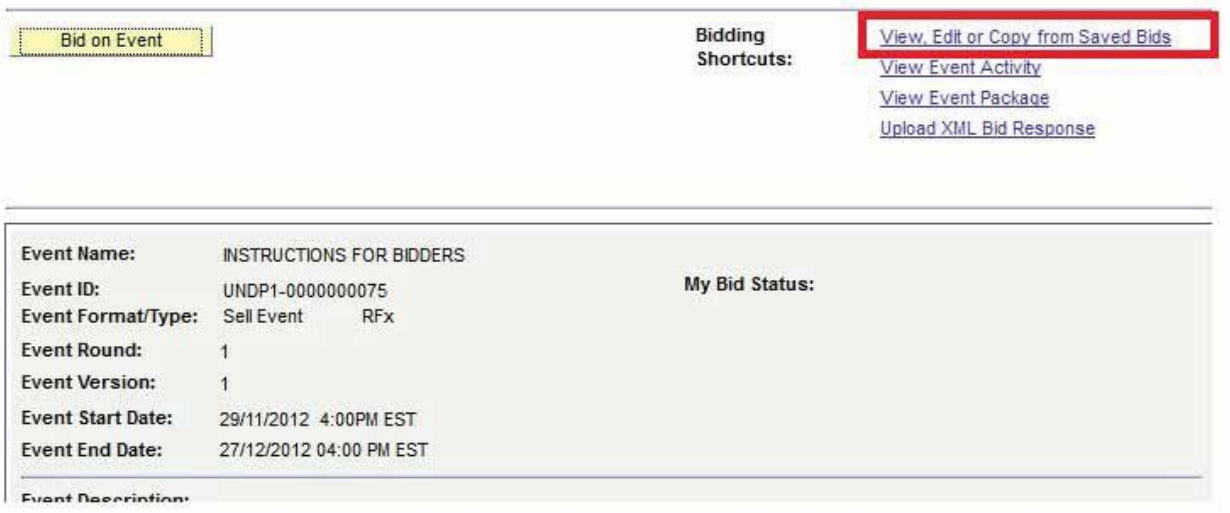

El PNUD generalmente no acepta ofertas alternativas, a menos que se especifique en la Ficha de Datos de la Licitación (BDS, sigla en inglés). Sin embargo, los Oferentes pueden editar su oferta en cualquier momento antes de la fecha límite. Para editar su oferta, haga clic en "View/Edit" (Ver/Editar).

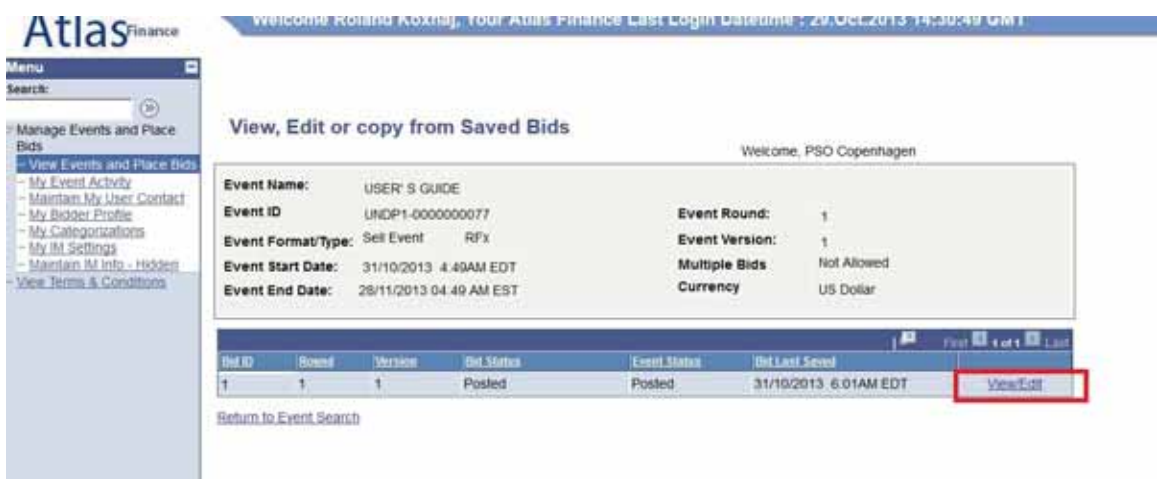

Revise todas las respuestas suministradas y los anexos que ha subido con el fin de garantizar que su oferta incluye toda la información requerida. Una vez usted haya revisado y asegurado que todo está correcto, nuevamente haga clic en "Submit Bid" (Enviar Oferta), aún si no le ha hecho ningún cambio a su oferta.

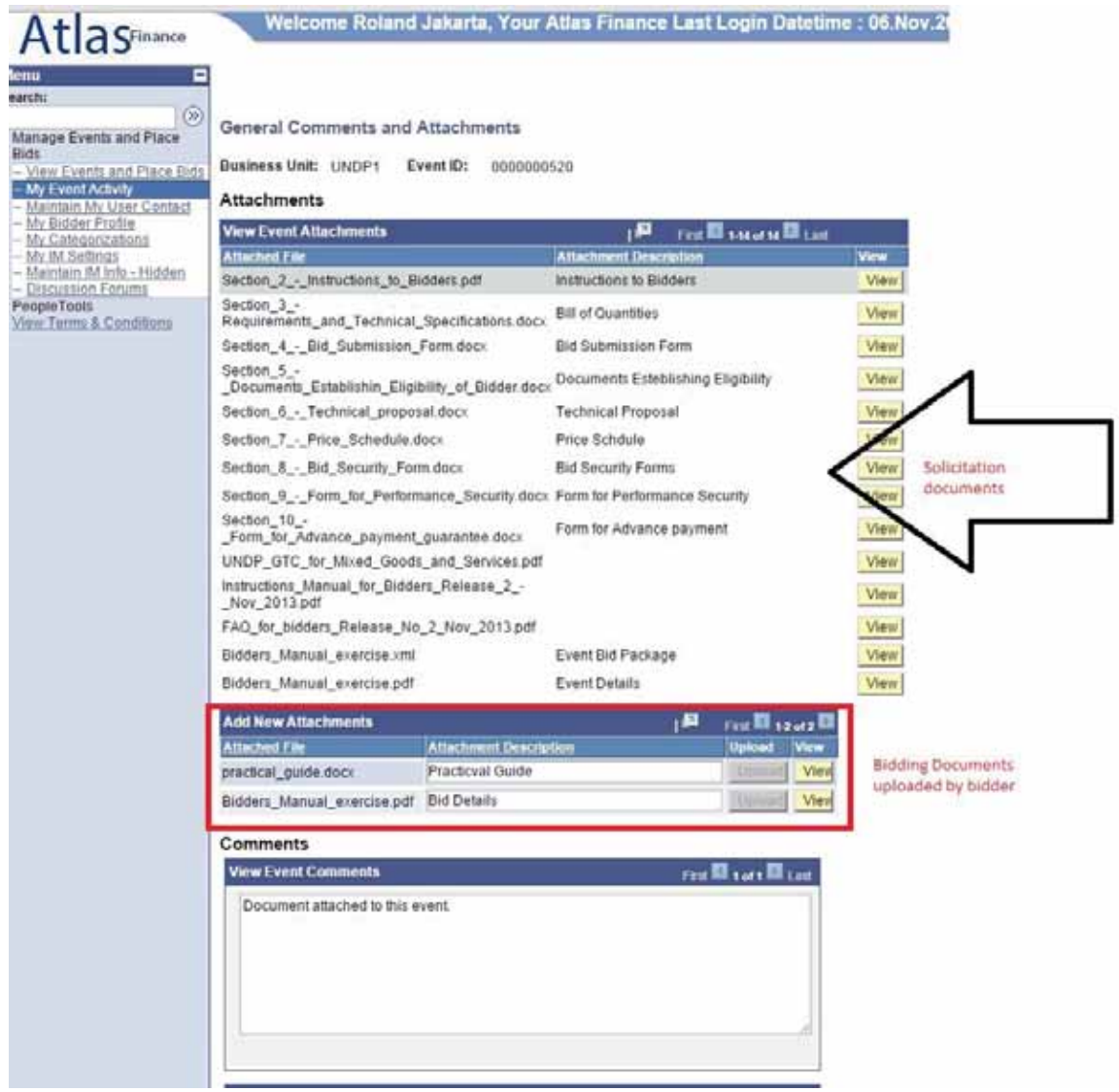

### *4.3.2 Edición o cancelación de una oferta*

El Oferente puede editar la oferta directamente en el sistema hasta la fecha límite de la licitación. Para editar una oferta que ya ha sido enviada, usted debe abrirla haciendo clic en "View/Edit" (Ver/Editar), de la misma manera que lo hace para revisar la oferta (sección anterior). Esto abrirá la oferta enviada y usted puede hacer los cambios necesarios y volverla a enviar.

### *Nota importante: Para enviar la oferta modificada, el Oferente debe hacer clic en "Submit bid" (Enviar oferta).*

## *De lo contrario, no se publicará la oferta en el sistema y será considerada como "no enviada".*

Para cancelar una oferta ingrese a "View, Edit or Copy from saved bids" (Ver, editar o copiar ofertas guardadas) y haga clic en "Cancel" (Cancelar) en la oferta que quiere

cancelar. Fíjese en las columnas de "Bid Status" (Estado de la Oferta). Si se requiere solo una oferta, solo una oferta puede tener el estado de "Posted" (Publicada).

Revise antes de que se cancele la oferta. Mire la columna BidID a la izquierda y el estado "Posted" (Publicada) para ambas ofertas. Esto significa que usted ha enviado dos ofertas al sistema.

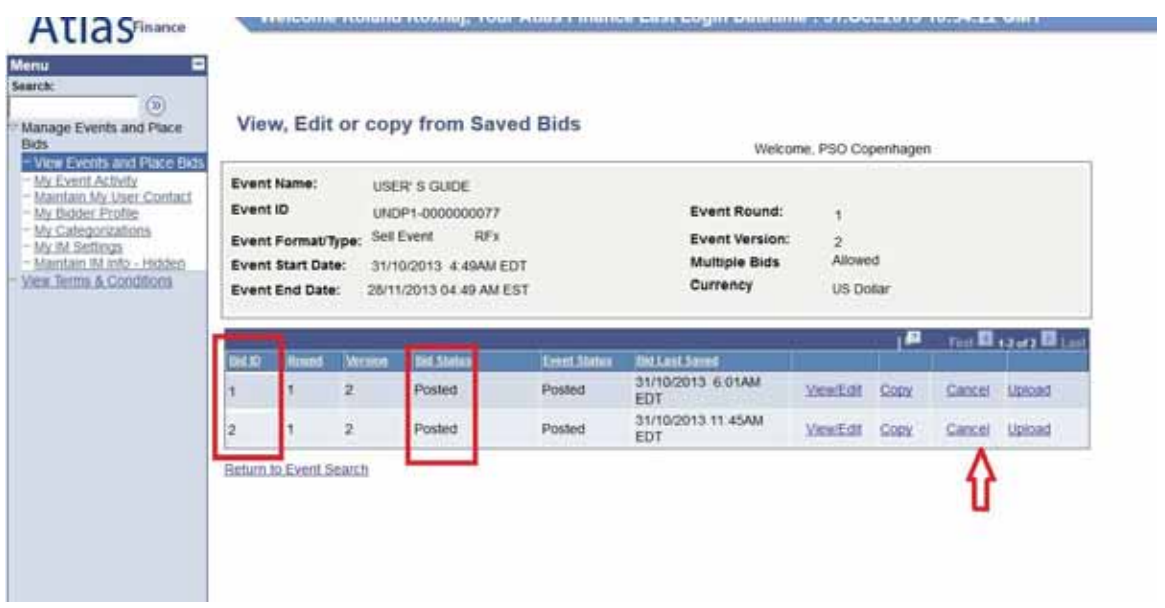

Si quiere cancelar alguna de las ofertas, haga clic en "Cancel" (Cancelar) al lado de la oferta que quiere cancelar. El estado cambiará a "Cancelled" (Cancelada), como se ve en la siguiente imagen:

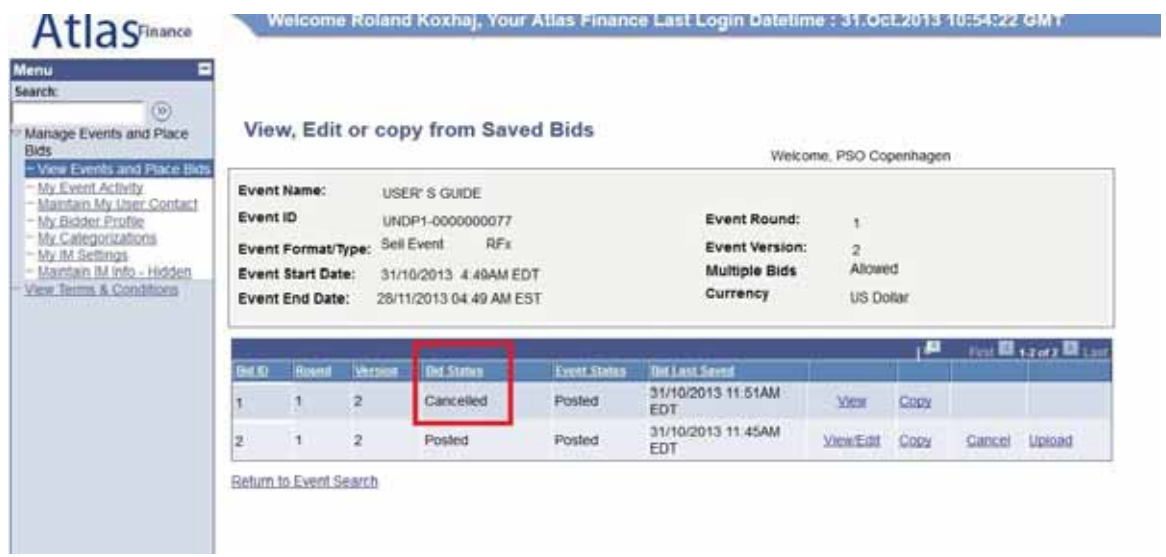

### *4.3.3 Modificación de su oferta cuando se modifica el evento de licitación*

En el caso de que el PNUD modifica el evento de licitación y su pliego de condiciones, el sistema enviará una notificación automática por correo electrónico a todos los oferentes que han aceptado una invitación a enviar ofertas, han sido invitados directamente por el PNUD o que ya han enviado una oferta para la versión original del Evento de Licitación. Las modificaciones pueden afectar varios aspectos de la licitación y la manera en que el oferente modifica su oferta dependerá de los cambios que se hayan hecho al evento de licitación. En cualquier caso, hay dos principales categorías de modificaciones:

- a) Los cambios también incluyen modificaciones a los rubros o a los factores de licitación.
- b) No se modifican los rubros o los factores de licitación.

Si no se modifican los factores de licitación o los rubros, el oferente puede seguir los mismos pasos para editar su oferta, haciendo clic en el vínculo "View/Edit" (Ver/Editar) y sobrescribiendo la información.

El oferente también puede enviar una nueva oferta, de la misma manera que se envía una oferta alternativa y cancelando la oferta anterior, como se explicó anteriormente.

Si la modificación del evento de licitación incluye cambios a los factores de licitación o rubro, el oferente no puede editar la oferta anterior o copiarla y crear una nueva oferta. Si el oferente hace clic en los vínculos "View/Edit" (Ver/Editar) o "Copy" (Copiar) correspondientes a la anterior oferta para la versión original del evento de licitación, aparecerá un error de sistema.

Para enviar una oferta modificada para la nueva versión que contiene cambios en los factores de licitación o en los rubros, los oferentes deben enviar una nueva oferta, haciendo clic en el vínculo "Submit bid" (Enviar oferta) en la página de inicio y cancelando su oferta anterior.

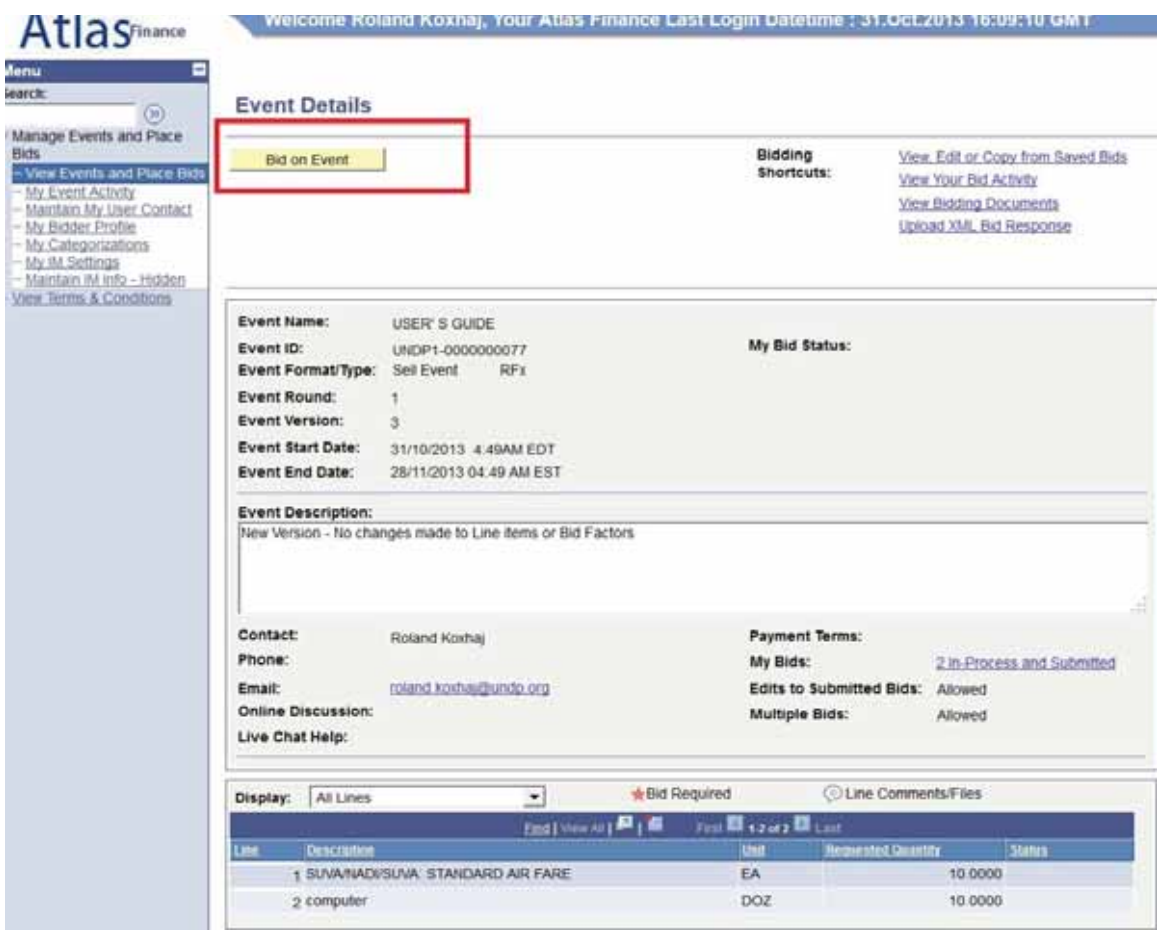

## **4.4 Envío de ofertas a través de archivos XML**

Usted puede redactar su respuesta fuera de línea, por fuera del sistema, y luego subirla al sistema cuando esté lista, utilizando archivos XML. Para hacerlo, debe primero bajar la versión XML del evento de licitación, ingresando a "View Event Package" (Ver Paquete del Evento) y luego descargando el Paquete de evento de licitación en formato XML. Una vez se descarga la página, usted la debe guardar en su computadora.

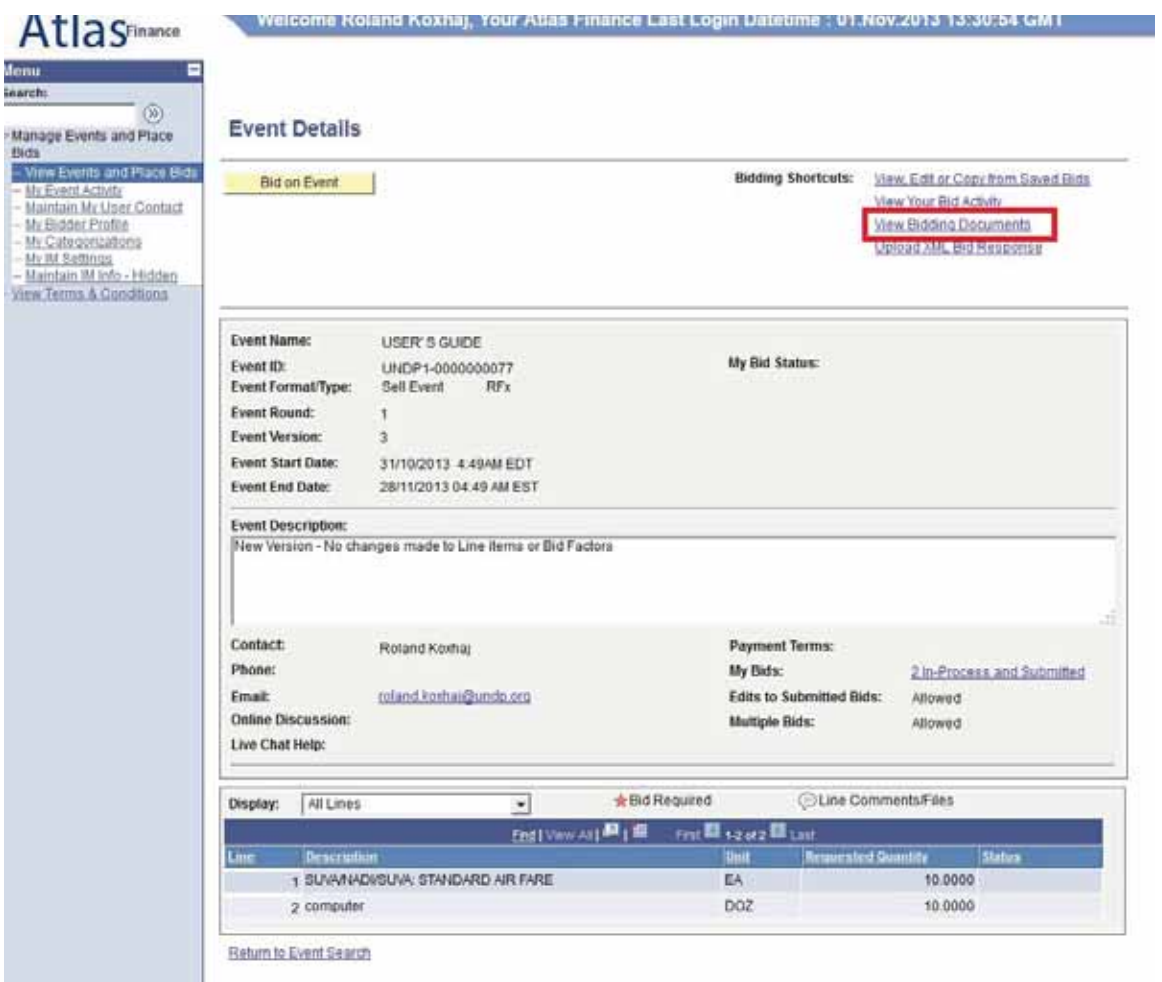

Luego abre Excel y desde allí baje el archivo XML guardado. Debe abrir el archivo XML desde el menú de "Open File" (Abrir Archivo) en Excel, no haciendo clic en el archivo XML que se encuentra en la carpeta. Nota: puede subir su oferta usando la función XML solo una vez. Una vez se haya publicado la oferta, el archivo XML no se puede sobrescribir información para la oferta en el sistema. La única excepción es cuando se permiten "Ofertas Alternativas". En ese caso, si sube su oferta usando un archivo XML se creerá una nueva oferta en el sistema.

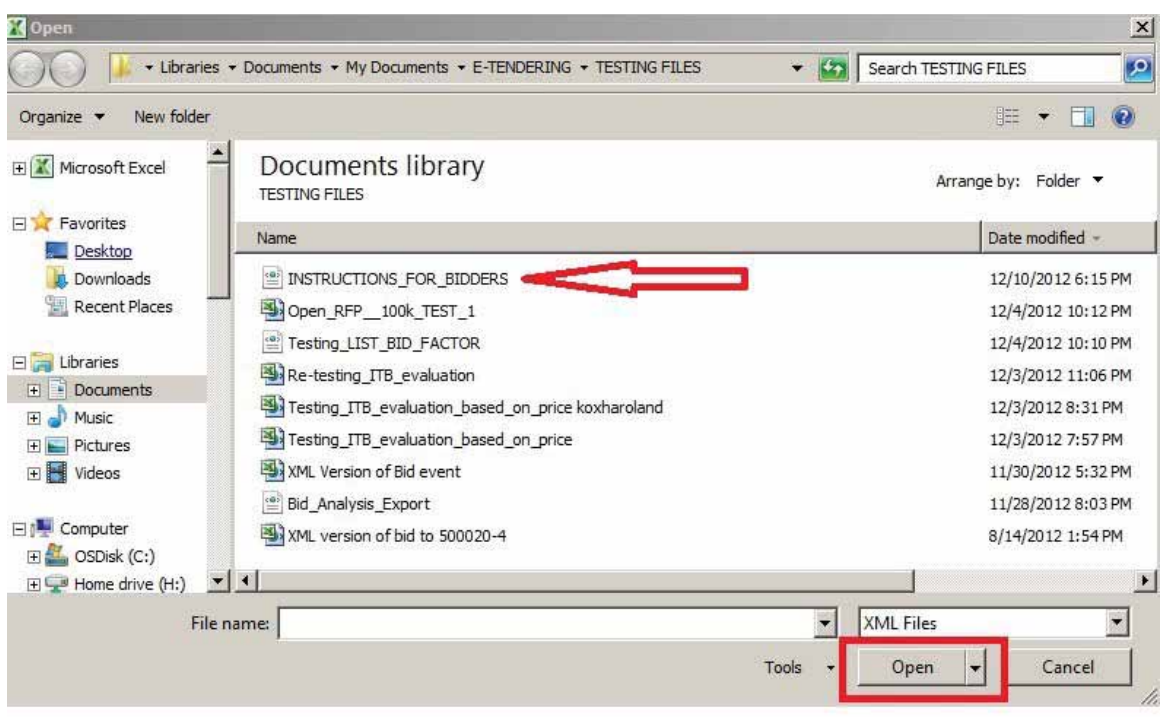

Usted puede ingresar sus respuestas en la tabla de Excel. Una vez haya suministrado las respuestas, puede salvar los archivos como un archivo XML de Excel y subir sus respuestas al sistema. Se utiliza la hoja de cálculo "General Details" (Detalles Generales) para responder a los factores generales de la licitación y la hoja de cálculo "Line details" (Detalles de los rubros) para completar las respuestas para cada rubro.

Para subir el archivo XML al sistema, ingrese a la página inicial del evento de Licitación y haga clic en "Upload XML Bid Response" (Subir Respuesta de la Oferta en XML).

NOTA: No se pueden adjuntar documentos a través de archivos XML. Deben subirse directamente al sistema.

### **5 Gestión de su cuenta**

Esta sección explica algunas de las características adicionales que le permiten al oferente ver su actividad dentro de la licitación, cambiar la información de su cuenta, entre otros.

#### **5.1 Ver actividad**

El sistema almacena la actividad del oferente. Para verla, haga clic en "My Event Activity" (Mi actividad en el Evento). Puede usar varios filtros para buscar una actividad específica o simplemente hacer clic en el vínculo numerado en la parte superior para ver todos los eventos para los cuales ha enviado ofertas.

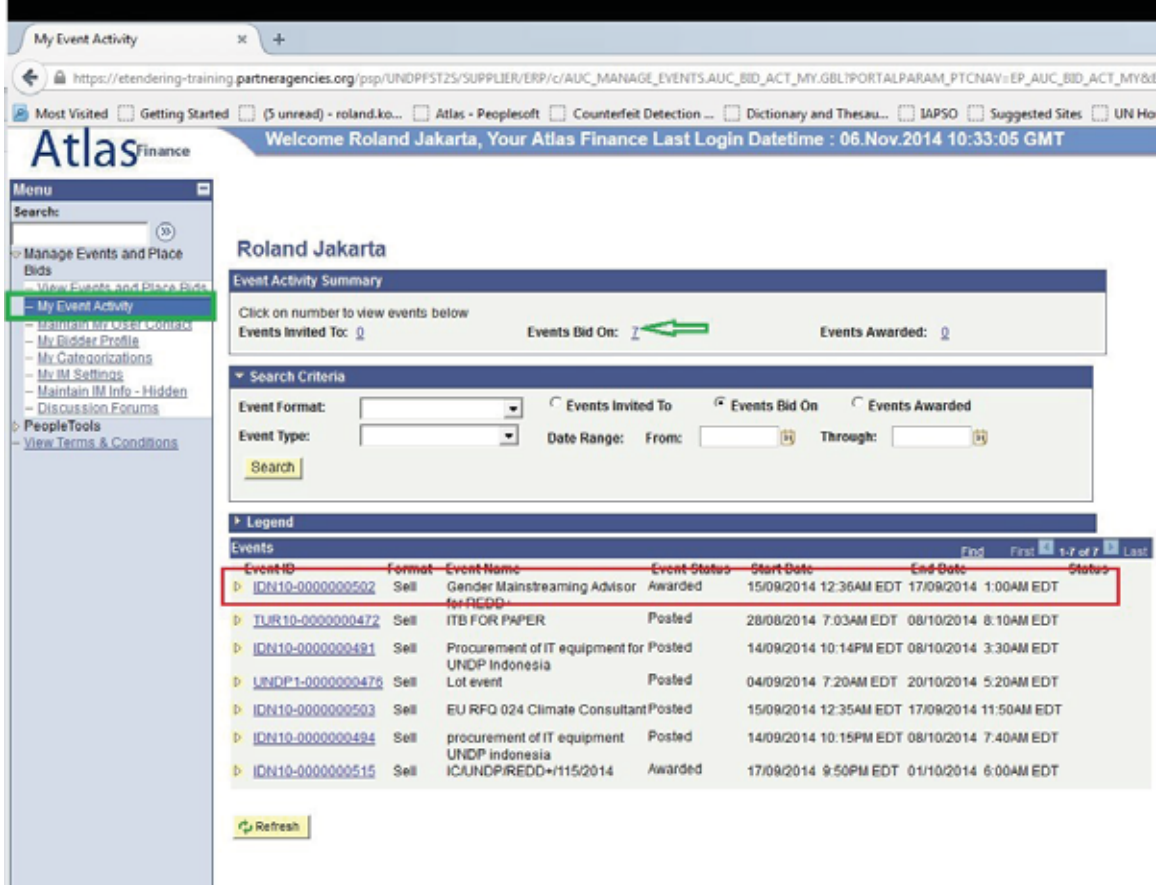

Para ver toda la información de una licitación específica, haga clic en el *Id Link* (Vínculo de identificación) del evento de Licitación.

En la siguiente pantalla, haga clic en los vínculos "View, Edit, or copy from saved Bids" (Ver, editar o copiar ofertas guardadas) o "My bids" (Mis ofertas), y luego haga clic en el vínculo "View/Edit" (Ver/Editar), como se muestra en los pantallazos a continuación:

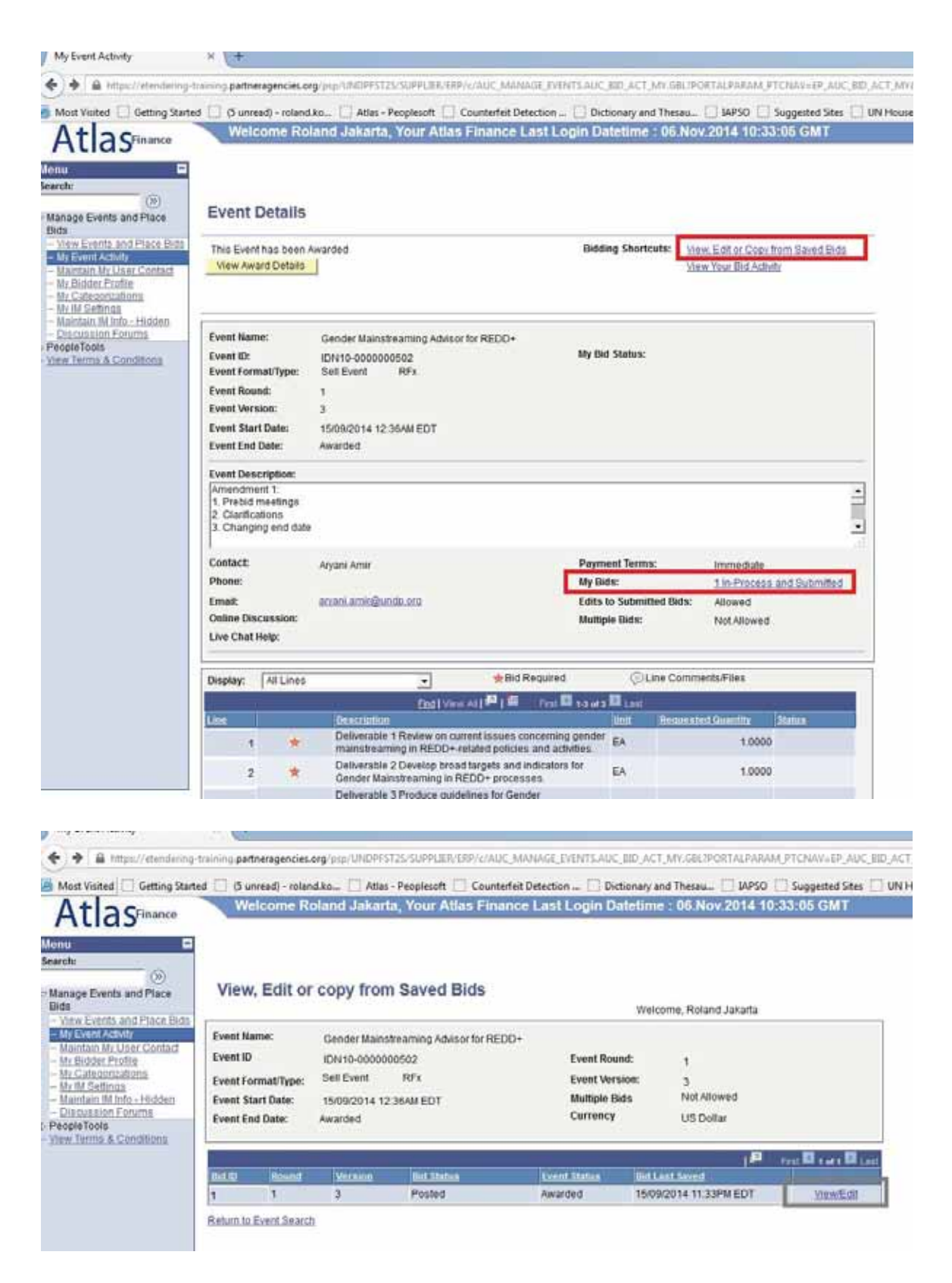

### **5.2 Actualizar el perfil del Oferente**

El Oferente puede actualizar su perfil haciendo clic en "My Bidder Profile" (Mi Perfil de Oferente) en el menú y cambiando la información necesaria. Cambiando de una pestaña a otra en la parte superior: Principal, Direcciones y Contactos puede navegar entre la información del perfil, agrupada de esta manera:

- Pestaña "Main" (Principal): Página web de la empresa. No se puede cambiar el nombre el nombre de la empresa.
- Pestaña "Addresses" (Direcciones): Puede agregar una nueva dirección o cambiar una dirección existente.
- Pestaña "Contacts" (Contactos): Puede cambiar la información de contacto actual (nombre y apellido, teléfono y fax, correo electrónico, etc.). No se puede cambiar el nombre de usuario.

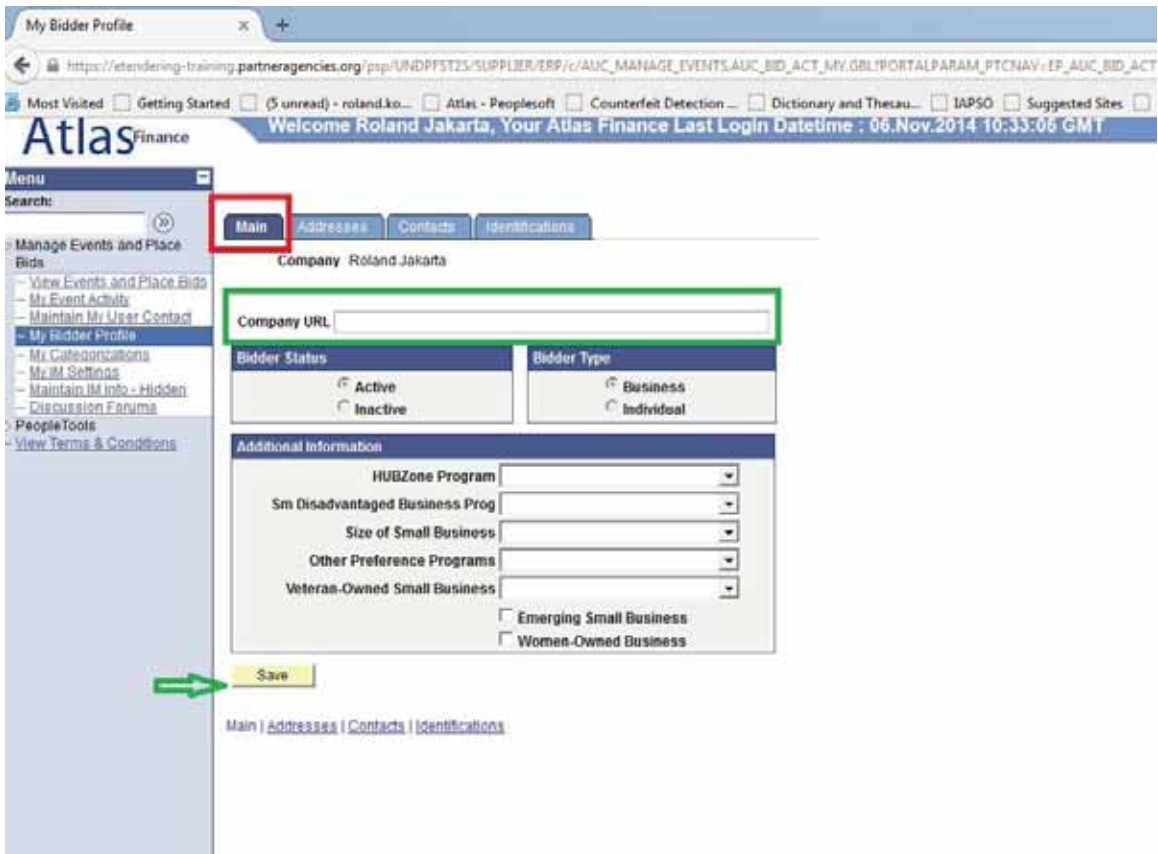

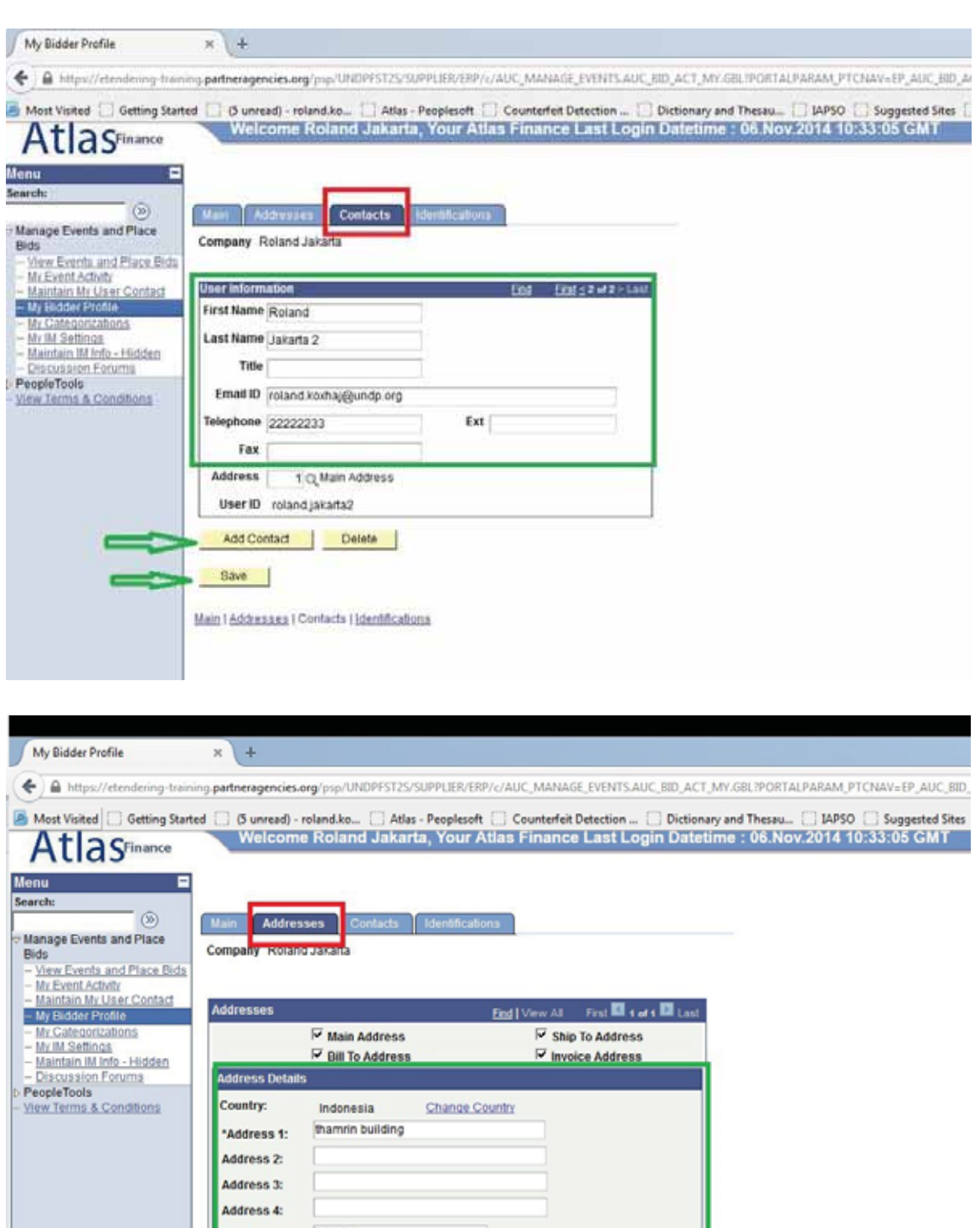

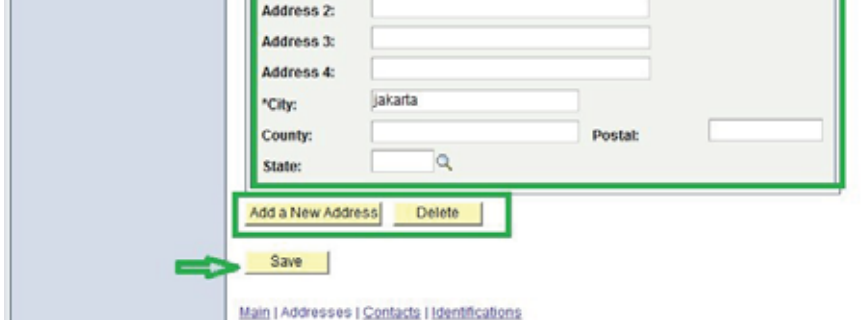

Una vez se ha actualizado la información del perfil, haga clic en "save" (guardar).

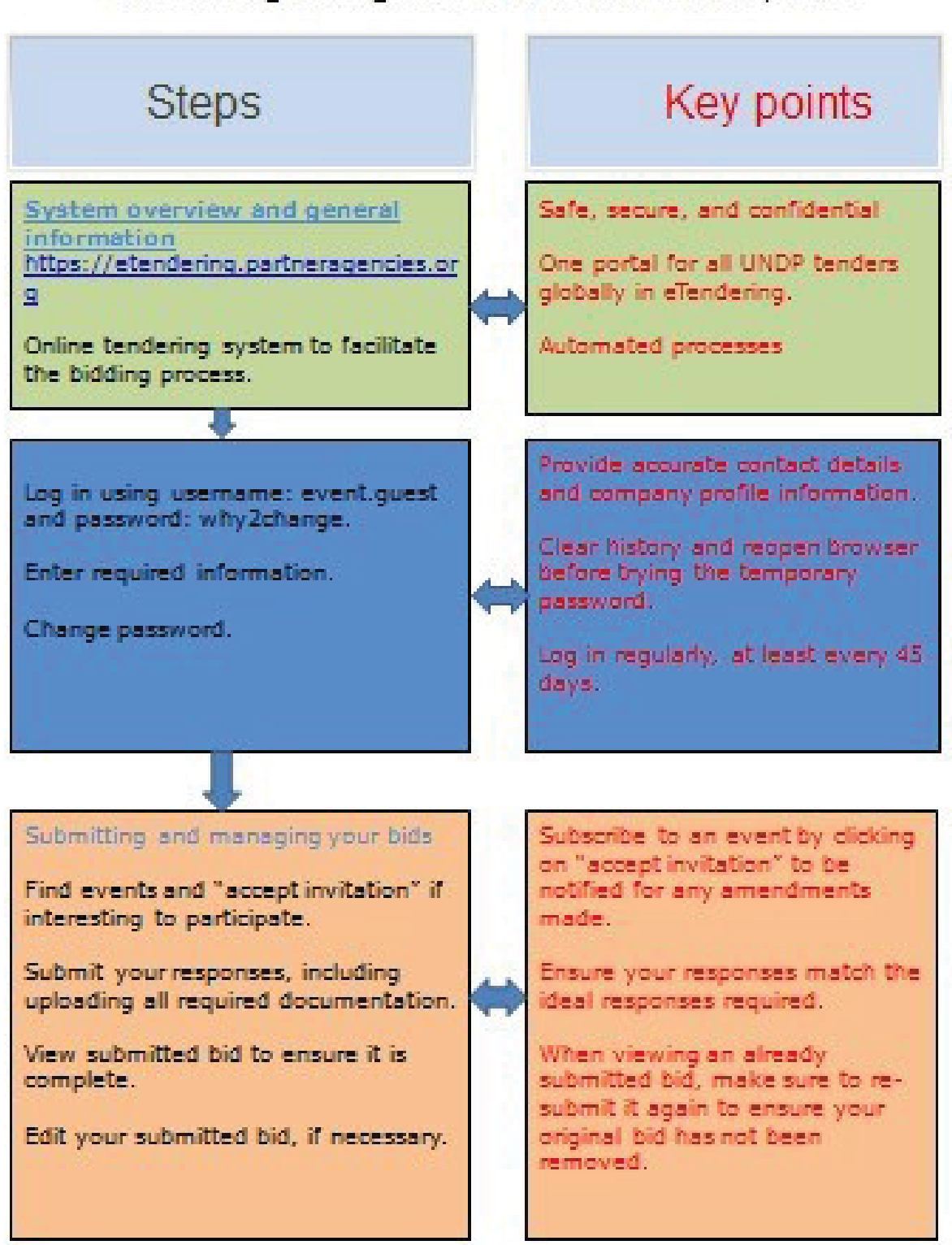

# eTendering User guide for Bidders in a Snapshot